1.お手元にキャッシュカードをご用意のうえ、「店番、口座番号、氏名」を入力し、「次へ」ボタン をクリックしてください。

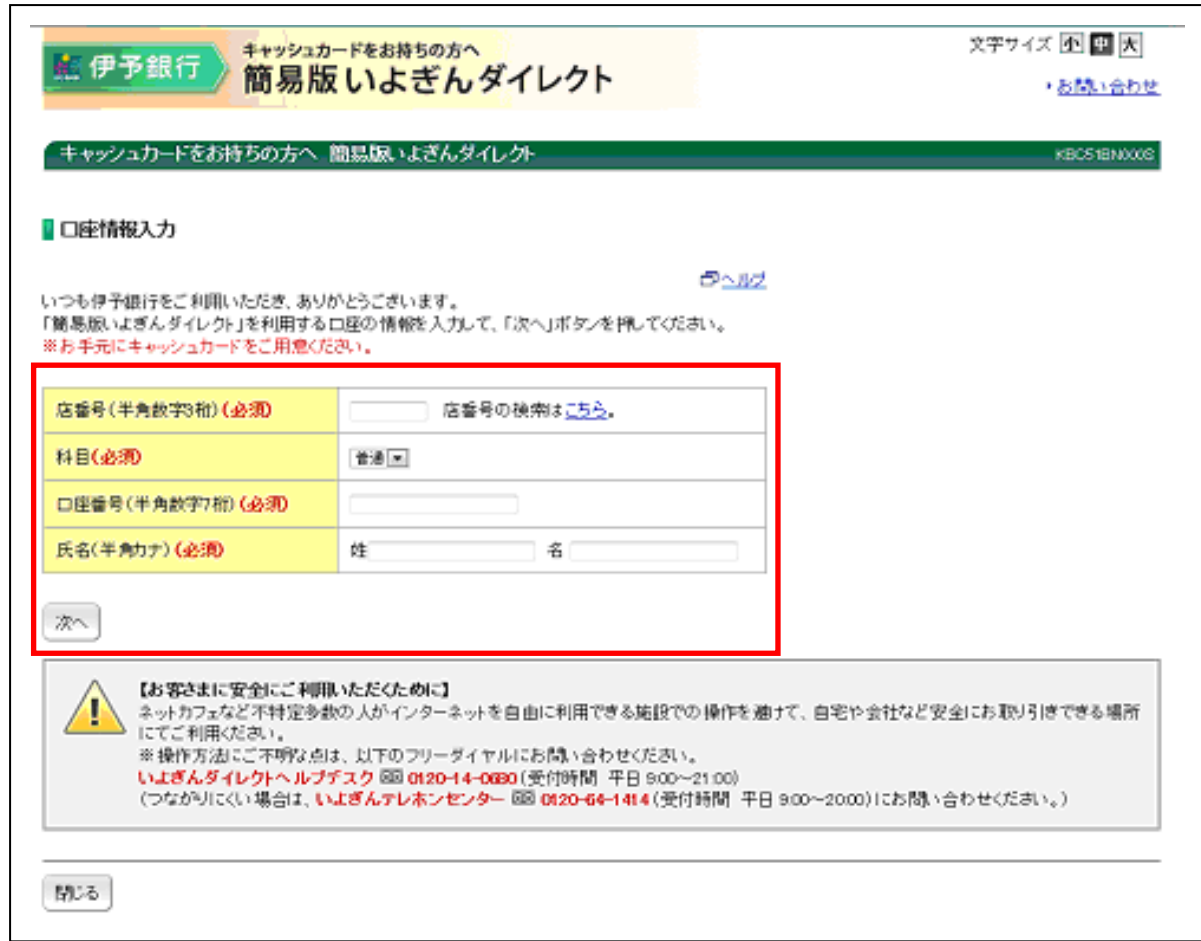

2.「簡易版ログインパスワード」を入力し、「次へ」をクリックしてください。  $\mathsf{r}$ 

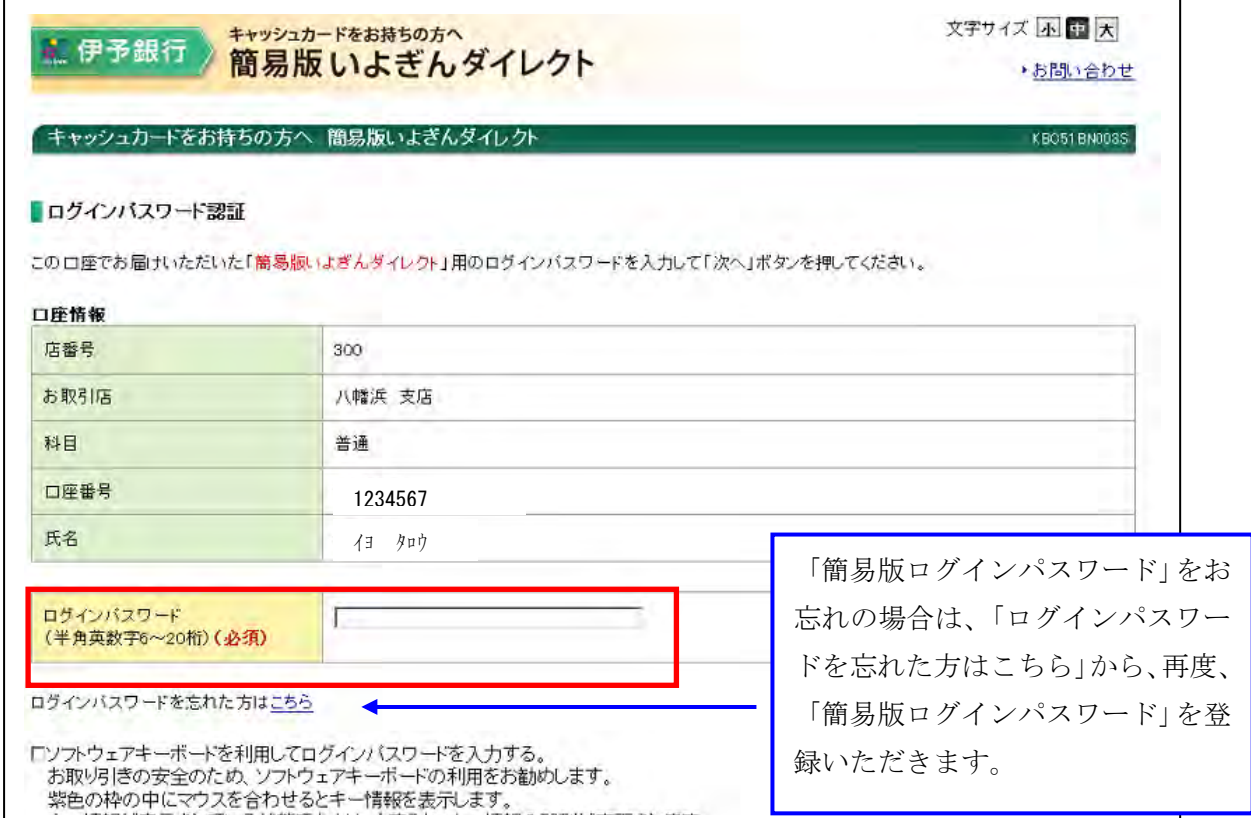

h

- 3.「簡易版いよぎんダイレクト」トップ画面 以下のメニューをご利用いただけます。
	- ・ 残高照会
	- ・ 入出金明細照会
	- ・ 「いよぎんダイレクト」新規申し込み
	- ・ Eメールアドレス等登録情報の変更

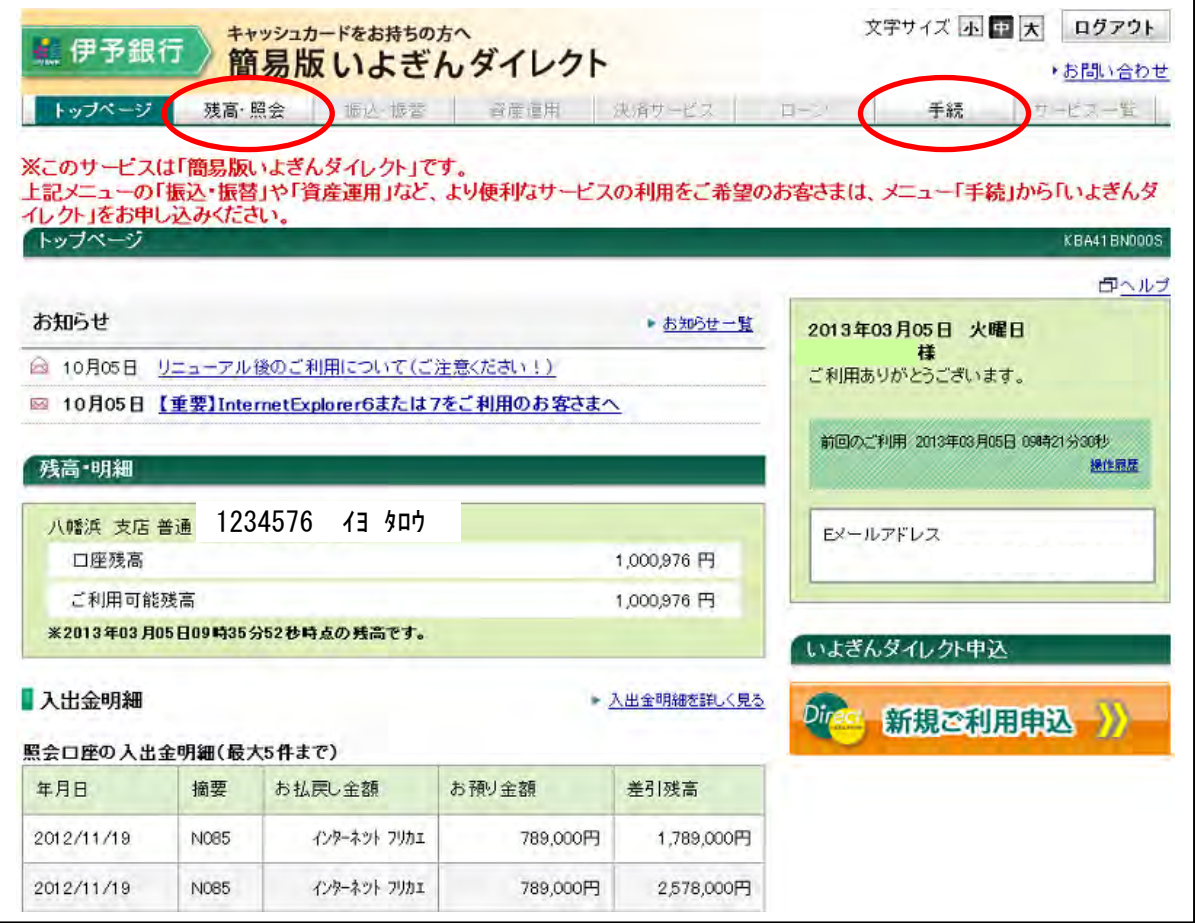

以 上